## **WARREN WOODS PUBLIC SCHOOLS TECHNOLOGY SERVICES**

## **INSTALLING NETWORK PRINTERS:**

1 – Locate the desktop icon for the network printers that corresponds to the building you're assigned to. Double click on the icon to open the list of printers.

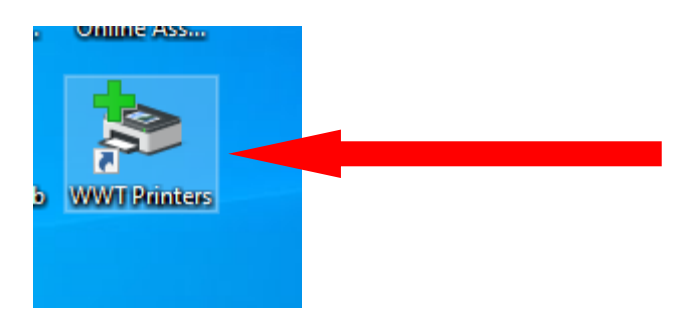

List of icon names depending on the building: Briarwood Printers Pinewood Printers Westwood Printers Middle School Printers Enterprise Printers WWT Printers EDU Center Printers

2- Scroll through the list to find the printer you'd like to install. Double click the printer you wish to install. It will then begin to automatically install for you. This process may take a few moments so please be patient while you see this screen.

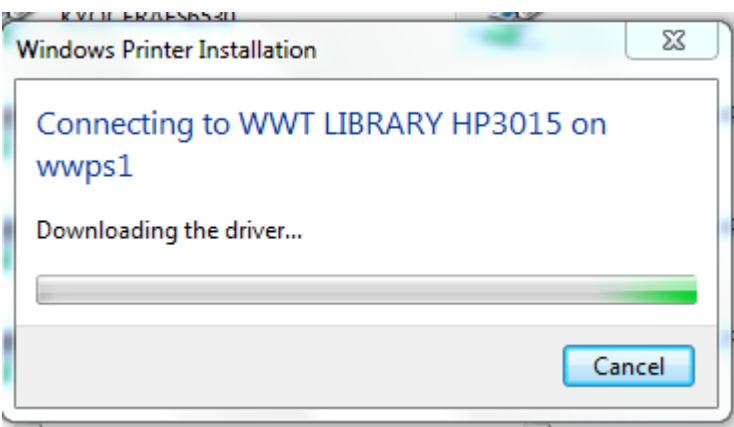

3 – When the above window disappears, the printer has successfully installed. You can repeat step 2 for additional printers otherwise you are all set.

A